Е.М. Кудрявцев

# **СИСТЕМЫ АВТОМАТИЗИРОВАННОГО ПРОЕКТИРОВАНИЯ ПТСДСиО**

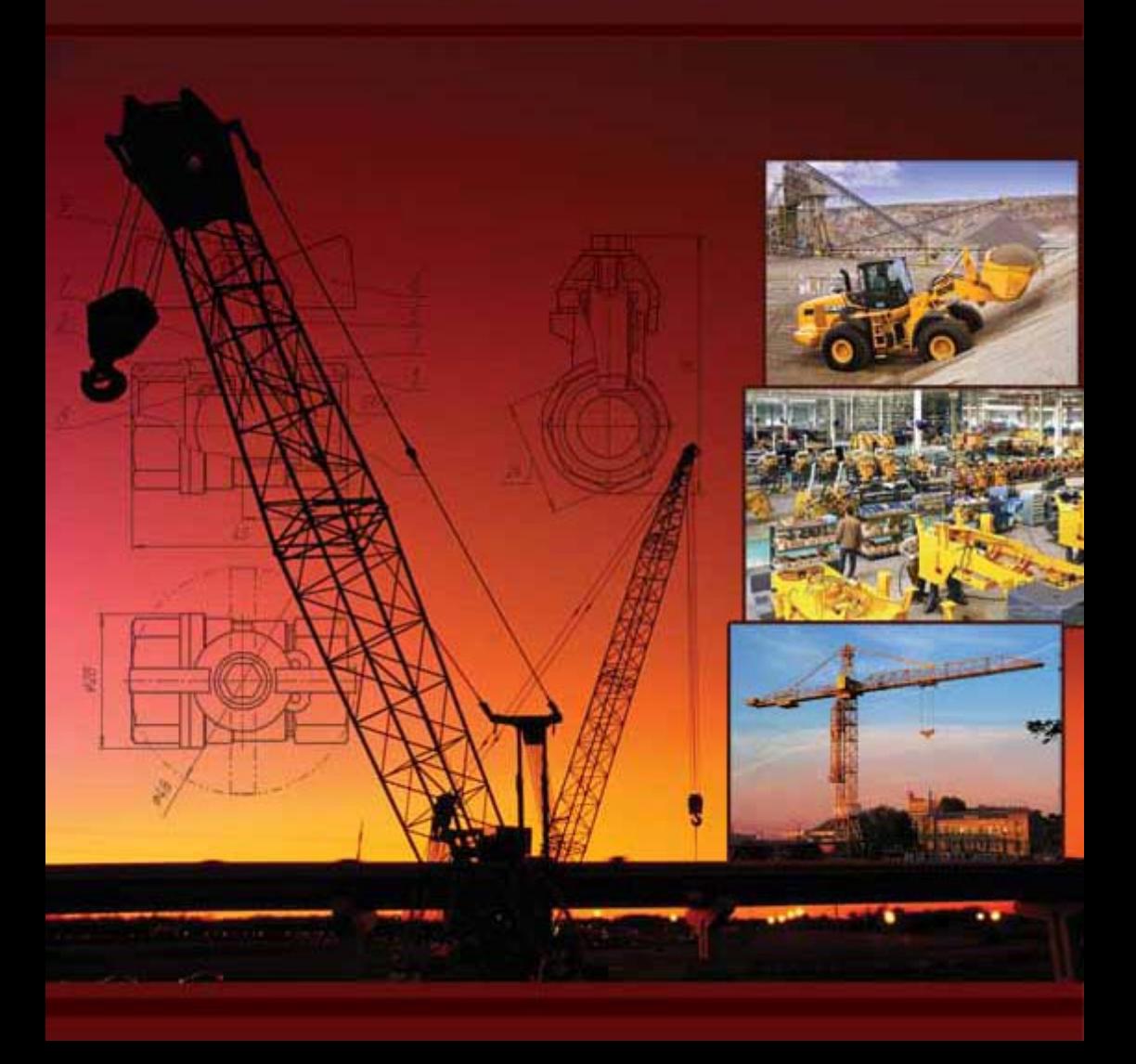

# **Е.М. Кудрявцев**

# **СИСТЕМЫ АВТОМАТИЗИРОВАННОГО ПРОЕКТИРОВАНИЯ МАШИН И ОБОРУДОВАНИЯ**

*Рекомендовано Учебно-методическим объединением вузов РФ по образованию в области строительства в качестве учебника для студентов ВПО (магистрантов), обучающихся по направлению 270800 – «Строительство» (по программе «Комплексная механизация и автоматизация строительства»)* 

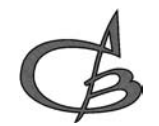

Издательство АСВ Москва 2013

#### УДК 629.01(075.8) ББК 30.2-05я73 К88

#### *Рецензенты:*

Зав. кафедрой «Производство и ремонт автомобилей и дорожных машин» Московский автомобильно-дорожный институт (ГТУ), Засл., деятель науки РФ, д-р техн. наук, проф. *В.А. Зорин*;

Зав. кафедрой «Строительные машины, эксплуатация и ремонт оборудования» Московская государственная академия коммунального хозяйства и строительства (МГАКХИС), д-р техн. наук, проф. *А.И. Доценко*

#### **Кудрявцев Е.М.**

Системы автоматизированного проектирования машин и оборудования: Учеб. для вузов. – М.: Издательство АСВ, 2013. – 382 с.

ISBN 978-5-93093-929-3

В учебнике излагается специальная дисциплина «Системы автоматизированного проектирования машин и оборудования». Она представляет собой систему знаний для решения задач исследования, проектирования и конструирования различных изделий с помощью современных систем автоматизированного проектирования, включая специализированные системы и системы инженерного анализа.

Учебник включает четыре раздела:

РАЗДЕЛ I. Создание чертежей, моделей деталей и сборок;

РАЗДЕЛ II. Специализированные САПР;

РАЗДЕЛ III. Электронные библиотеки – базы данных;

РАЗДЕЛ IV. Системы инженерного анализа.

Изложение материала проводится на многочисленных примерах, так или иначе связанных с машинами и оборудованием.

Учебник предназначен для широкого круга читателей: учащихся, студентов, инженеров, и широкого круга пользователей САПР

ISBN 978-5-93093-929-3 © Издательство АСВ, 2013 © Кудрявцев Е.М., 2013 *Инженер, не владеющий знаниями и не умеющий эффективно автоматизировать свою деятельность, не может быть полноценным специалистом.* 

### **ПРЕДИСЛОВИЕ**

*Целью дисциплины* "Системы автоматизированного проектирования ПТСДСиО (Подъемно-Транспортные, Строительные, Дорожные Средства и Оборудование)" является получение профессиональных компетенций в виде знаний, умений и навыков по решению задач исследования, проектирования и конструированию реальных изделий подъемно-транспортных, строительных, дорожных средств и оборудования с помощью современных систем автоматизированного проектирования, включая специализированные системы и электронные библиотеки.

*Задачи дисциплины:* дать основы автоматизированного создания рабочих и сборочных чертежей, моделей деталей и сборок с сопровождающей текстовой документацией. Научить свободному владению электронными библиотеками и современными специализированными автоматизированными системами, а также широкому использованию информационносправочных систем.

Системы автоматизированного проектирования (САПР) обеспечивают:

- применение современных методов и средств автоматизированного проектирования изделий, изготовления и обслуживания;
- возможность быстрого взаимообмена конструкторской, технологической, эксплуатационной и другими видами документаций;
- возможность информационной поддержки всех этапов жизненного цикла изделия (исследования, проектирования, производства, эксплуатации, обслуживания и утилизации);
- автоматизацию обработки конструкторских, технологических, эксплуатационных и других видов документов;
- высокое качество проектно-конструкторской, производственной и эксплуатационной документации;
- сокращение сроков и снижение трудоемкости проектирования;
- оперативную подготовку документации для быстрой переналадки действующего производства;
- упрощение форм конструкторских, технологических и других документов;
- возможность создания единого информационного пространства для каждого производства, системы (САПР, АСУП и др.), изделия и т.д.;
- гармонизацию с соответствующими международными стандартами.

Системы автоматизированного проектирования – это системы, предназначенные, как правило, для автоматизированного выполнения наиболее трудоемких и времяемких проектных процедур и операций: расчетных, графических, а также тех работ, выполнение которых из-за отсутствия автоматизации снижают эффективность проектируемых изделий.

Изделие - это любой предмет или набор предметов производства, подлежащих изготовлению. В качестве изделия может выступать деталь, сборочная единица, комплекс или комплект.

В настоящее время в САПР выделяют системы функционального, конструкторского и технологического проектирования [1]. Первые из них называют системами расчетов и инженерного анализа или системами CAE (Computer Aided Engineering).

Системы конструкторского проектирования называют системами CAD (Computer Aided Design). Проектирование технологических процессов составляет часть технологической подготовки производства и выполняется в системах CAPP (Computer Aided Process Planning).

Системы проектирования обработки изделий на станках или обрабатывающих центрах с числовым программным управлением называют системами CAM (Computer Aided Manufacturing).

Функции координации работы всех выше перечисленных систем возложены на систему управления проектными данными PDM (Product Data Management). Основное назначение PDM – совершенствование и облегчение доступа к данным для изделия и об изделии.

Для автоматизированного выполнения наиболее распространенных проектных процедур создано большое число соответствующих САПР, которые условно можно разделить на три уровня: легкие, средние и тяжелые.

К тяжелым САПР относятся системы Unigraphics (компания EDS США), построенная на графическом ядре Parasolid и CATIA (компания Dessault Systems Франция).

К средним САПР относятся системы: AutoCAD Mechanical, Mechanical Desktop, Mechanical Desktop Power Pack [7], Inventor, использующих графическое ядро ACIS (компания Autodesk), Solid Works (компания Solid Works Corporation), Solid Edge, T-Flex CAD (компания Топ Системы), использующий графическое ядро Parasolid, КОМПАС-3D (компания АСКОН), использующая свое собственное математическое ядро, система APM WinMachine (НТЦ АПМ) и др.

К легким САПР относят AutoCAD (компания Autodesk), использующая графическое ядро ACIS, и др.

В учебнике в основном используется наиболее эффективная и распространенная отечественная система КОМПАС-3D фирмы АСКОН. На базе этой системы написано много монографий, учебников и учебных пособий [1, 2, 3, 4, …]. Это - классическая 3D-CAПP среднего уровня, позволяющая быстро и эффективно проектировать изделия в самых разных отраслях промышленности. Она имеет большое количество приложений и библиотек. В ней можно использовать различные стандарты оформления документации: ЕСКД, СПДС и ISO. Система КОМПАС-3D совместима с большинством отечественных и зарубежных САПР. Она имеет хорошо продуманный и удобный интерфейс, облегчающий работу пользователя с системой. Описание интерфейса системы КОМПАС-3D дано в приложении 1.

## **РАЗДЕЛ I**

# **СОЗДАНИЕ ЧЕРТЕЖЕЙ, МОДЕЛЕЙ ДЕТАЛЕЙ И СБОРОК**

### **Глава 1. СОЗДАНИЕ ЧЕРТЕЖЕЙ**

#### **1.1. Основные понятия и определения**

**Чертеж детали** - это документ, содержащий изображение детали и другие данные, необходимые для ее изготовления и контроля.

**Сборочный чертеж** - это документ, содержащий изображение сборочной единицы и другие данные, необходимые для ее сборки (изготовления) и контроля.

**Чертеж общего вида** - это документ, определяющий конструкцию изделия, взаимодействие его составных частей и поясняющий принцип работы изделия.

Чертеж системы КОМПAС-3D это основной графический документ, представленный на листе определенного формата, кратности и ориентации, хранящийся в файле специального двоичного формата (с расширением — .*cdw*). Он может состоять из одного или нескольких листов, видов, слоев.

При создании нового чертежа в системе КОМПАС в нем автоматически создается первый лист с форматом А4 с вертикальной ориентацией. Чертеж может иметь собственный формат и тип основной надписи.

**Лист** – это специальный прозрачный слой, который расположен поверх всех графических объектов и на котором отображается внешняя и внутренняя рамки формата с основной надписью.

При удалении листа изображение, находившееся под ним, остается на своем прежнем месте, а рамка вокруг него и соответствующая основная надпись исчезают.

**Формат листа** - это размер листа, который определяется размером высоты и ширины внешней рамки листа. Форматы листа могут быть стандартными и пользовательскими. Они представляются либо списком обозначений стандартных форматов листа от А0 до А5, либо фактическими значениями размеров, если для листа задан пользовательский формат.

Форматы листов определяются размерами внешней рамки чертежа. Она проводится сплошной тонкой линией. Линия рамки чертежа проводится сплошной толстой основной линией на расстоянии 5 мм от внешней рамки. Слева для подшивки оставляют поле шириной 20 мм.

Обозначение и размеры сторон стандартных форматов установлены ГОСТ 1.304—68 соответственно равны:

– А0 с размером внешней рамки чертежа 1189×841 мм;

– А1 с размером внешней рамки чертежа 594×841 мм;

– А2 с размером внешней рамки чертежа 594×420 мм;

– A3 с размером внешней рамки чертежа 297×420мм;

– А4 с размером внешней рамки чертежа 297×210 мм.

Основные форматы получают из формата А0 путем последовательного деления на две равные части параллельно меньшей стороне.

**Кратность листа —** это количество коротких сторон указанного формата в листе (кратность). Задается списком значений 1…9. Если выбран пользовательский формат листа, значение свойства пустое.

**Ориентация листа —** это расположение листа на экране. Может быть вертикальным или горизонтальным. Отображается пиктограммой.

**Вид —** это составная часть чертежа, служащая «контейнером» для изображения. Внутри вида графические объекты могут располагаться на одном или нескольких слоях. Существование изображения вне слоя и вида невозможно. Это не относится к техническим требованиям и знаку неуказанной шероховатости — они не принадлежат ни одному виду и ни одному слою.

Основными характеристиками вида являются масштаб и положение. Изменение масштаба и положения вида приводит к масштабированию и перемещению всех объектов, расположенных в этом виде.

Все изображения на чертеже, если это удобно при работе, могут располагаться в одном виде. При создании нового чертежа система автоматически формирует в нем специальный системный вид с нулевым номером, а в виде — системный слой с нулевым номером. В этом случае создание чертежа проводится «в натуральную величину».

**Слой** можно назвать уровнем, на котором размещена часть объектов *фрагмента* или *вида чертежа*.

Работа со слоями в КОМПАС-3D является полной аналогией использования накладываемых друг на друга калек при обычном проектировании на кульмане. КОМПАС-3D позволяет создать в документе до 2 147 483 647 слоев. Каждый слой может иметь уникальное название для облегчения поиска и выбора. Слой может находиться в различных состояниях (текущий, активный, фоновый, невидимый).

**Фрагмент —** документ КОМПAС-3D (расширение фaйлa — .*frw*). Он отличается от *чертежа* отсутствием элементов оформления. Во фрагменте нет рамки, основной надписи, знака неуказанной шероховатости и технических требований. Фрагмент, как и вид чертежа, может содержать до 2 147 483 647 слоев.

**Элементы оформления листа** — рамка и основная надпись.

**Элементы оформления чертежа** — технические требования и обозначение шероховатости неуказанных поверхностей детали (знак неуказанной шероховатости).

**Отклонение формы** - отклонение формы реального элемента от номинальной формы, оцениваемое наибольшим расстоянием от точек реального элемента по нормали к прилегающему элементу.

**Допуск формы** - наибольшее допускаемое значение отклонения формы.

**Поле допуска формы** - область в пространстве или на плоскости, внутри которой должны находиться все точки реального рассматриваемого элемента в пределах нормируемого участка, ширина или диаметр которого определяется значением допуска, а расположение относительно реального элемента **—** прилегающим элементом.

**Элемент —** обобщенный термин, под которым в зависимости от условий может пониматься поверхность (часть поверхности, плоскость симметрии нескольких поверхностей), линия (профиль поверхности, линия пересечения двух поверхностей, ось поверхности или сечения), точка (точка пересечения поверхности или линий, центр окружности или сферы).

**База —** элемент детали (или выполняющее ту же функцию сочетание элементов), по отношению к которому задается допуск расположения или суммарный допуск формы и расположения рассматриваемого элемента, а также определяется соответствующее отклонение.

**Отклонение расположения —** отклонение реального расположения рассматриваемого элемента от его номинального расположения.

**Реальное расположение —** расположение рассматриваемого элемента (поверхности или профиля), определяемое действительными линейными и угловыми размерами между ним и базами или между рассматриваемыми элементами, если базы не заданы.

**Номинальное расположение —** расположение рассматриваемого элемента (поверхности или профиля), определяемое номинальными линейными и угловыми размерами между ним и базами или между рассматриваемыми элементами, если базы не заданы.

**Допуск расположения —** предел, ограничивающий допускаемое значение отклонения расположения.

**Поле допуска расположения** - область в пространстве или заданной плоскости, внутри которой должен находиться прилегающий элемент или ось, центр, плоскость симметрии в пределах нормируемого участка, ширина или диаметр которой определяется значением допуска, а расположение относительно баз - номинальным расположением рассматриваемого элемента.

#### **1.2.Подготовка к созданию рабочего чертежа**

**Рабочим чертежом детали** называется документ, содержащий изображение детали, размеры и другие данные, необходимые для изготовления, ремонта и контроля детали. Этот документ содержит данные о материале, шероховатости поверхностей, технические требования и др. Таким образом, рабочий чертеж включает в себя как графическую, так и текстовую часть.

При выполнении рабочего чертежа детали определяют вид, дающий наибольшее представление об ее устройстве (главный вид), и необходимое количество других видов и изображений.

Создание рабочего чертежа детали продемонстрируем на примере создания чертежа ролика для направляющего блока – одной из наиболее распространенных деталей в подъемно-транспортных машинах, фрагмент которой представлен на рис. 1.1.

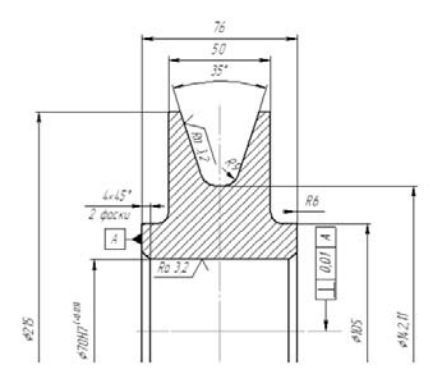

Рис. 1.1. Фрагмент рабочего чертежа направляющего ролика

Для создания рабочего чертежа ролика вполне достаточно построить только главный вид. Учитывая габариты ролика, диаметр которого равен Dp = **215** мм, для построения рабочего чертежа необходим формат А3 с вертикальной ориентацией. Для построения габаритного контура верхней половины ролика необходимо знать: диаметр бобышек ролика Dб = **105** мм; диаметр ролика Dp = **215** мм; толщину ролика по бобышкам Hб = **76** мм; толщину ролика Hp = **50** мм. Для построения других элементов чертежа необходимо знать: диаметр ручья ролика dк = **9** мм; диаметр отверстия ролика dp = **70** мм; угол наклона ручья ролика **17,5** град от вертикальной оси; размер фасок  $b = 4$  мм и диаметр скруглений  $rc = 6$  мм.

Из фрагмента рабочего чертежа ролика видно, что характерные точки габаритного контура верхней половины ролика можно представить в виде последовательности смежных точек контура с координатами: (**-76/2**, **0**); (-**76/2**, **105/2**); (-**50/2**, **105/2**); (**-50/2**, **215/2**); (**0**, **215/2**).

#### **1.2.1. Открытие и настройка параметров листа**

Открытие и настройка параметров листа производится в три этапа.

*Первый этап - вызов диалогового окна* **Новый документ** - щелкните по кнопке **Создать** на панели инструментов **Стандартная** или нажмите комбинацию клавиш **Ctrl+N**, или щелкните по пункту **Файл** главного меню, а затем по пункту **Создать** в выпадающем меню. Во всех случаях появится диалоговое окно **Новый документ** с двумя вкладками: **Новые документы** и **Шаблоны** (см. рис. П.1.1).

*Второй этап – вход в режим создания чертежа*:

¾ щелкните в диалоговом окне **Новый документ** дважды по пиктограмме **Чертеж**. Появится по умолчанию главное окно системы с листом формата **А4** и вертикальной ориентацией (см. рис. П.1.2).

*Третий этап - настройка параметров листа:*

¾ щелкните правой кнопкой мыши в поле листа. Появится контекстное меню рис. 1.2;

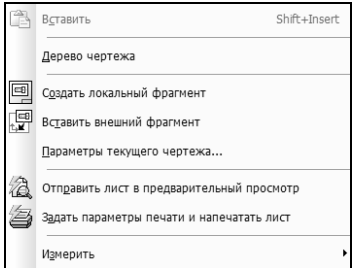

Рис. 1.2. Контекстное меню поля листа

¾ щелкните в контекстном меню по пункту **Параметры текущего чертежа…** Появится диалоговое окно **Параметры** с открытой вкладкой **Текущий чертеж**;

¾ щелкните по значку (плюс) перед пунктом **Параметры первого листа** для его раскрытия;

¾ щелкните в раскрытом пункте **Параметры первого листа** по пункту **Формат**. Появится в правой части панель **Формат листа** с установленными параметрами по умолчанию рис. 1.3.

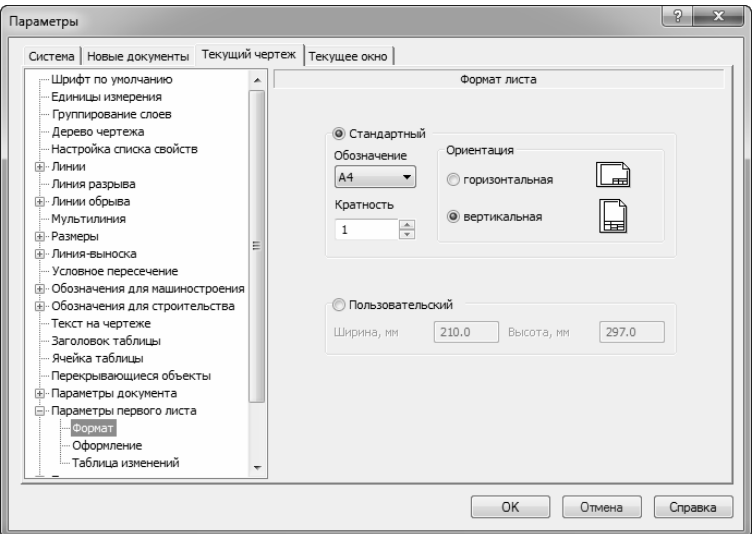

Рис. 1.3. Диалоговое окно **Параметры** с раскрытой панелью **Формат листа** с установленными параметрами по умолчанию

¾ щелкните на панели **Формат листа** по раскрывающемуся списку **Обозначение**, а в нем по формату **А3**, а затем по кнопке **ОК**;

¾ нажмите функциональную клавишу **F9** для размещения листа формата **А3** в окне чертежа.

Аналогично можно настроить и другие параметры нового листа.

#### **1.2.2. Сохранение нового листа**

*Для сохранения нового листа*:

¾ щелкните на панели инструментов **Стандартная** по кнопке - **Сохранить**. Появится диалоговое окно **Укажите имя файла для записи**;

¾ создайте или выберите папку (каталог) и ведите в поле **Имя файла** – название листа (чертежа), например, **Чертеж\_Ролика**;

¾ щелкните по кнопке **Сохранить** для фиксации названия листа. Появится диалоговое окно **Информация о документе**;

¾ введите в это диалоговое окно, если нужно, имя автора, название организации, комментарии, а затем щелкните по кнопке ОК. Будет зафиксирована дата создания чертежа и время его последнего изменения.

#### **1.2.3. Настройка интерфейса**

Для эффективной работы системы необходимо, чтобы на экране были, как минимум пять панелей: **Панель свойств**, **Стандартная**, **Компактная панель**, **Вид** и **Текущее состояние**.

*Для установки панели инструментов в главном окне системы*:

¾ щелкните в главном меню по пункту **Вид**, а затем в выпадающем по пункту **Панели инструментов**. Появится всплывающее меню;

¾ щелкните в всплывающем меню по нужной панели инструментов. В главном окне системы появится искомая панель.

#### **1.2.4. Установка привязок**

В процессе работы с графическим документом постоянно возникает необходимость точно установить курсор в некоторую точку (начало координат, центр окружности, конец отрезка, середина отрезка и т.п.).

*Для установки привязок*:

¾ щелкните на панели инструментов **Текущее состояние** по стрелке на кнопке <sup>•</sup> – **Привязки**. Появится всплывающее меню рис. 1.4;

¾ щелкните по пиктограммам нужных привязок: **Ближайшая точка**, **Середина**, **Касание** и **Точка на кривой** (см. рис. 1.4).

#### **1.3. Создание графического изображения детали**

Алгоритмов построения графического изображения ролика могут быть несколько. Рассмотрим один из них. Он включает выполнение ряда операций.

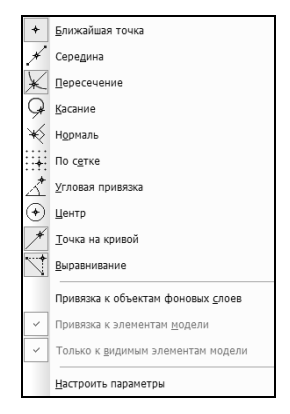

Рис. 1.4. Всплывающее меню кнопки **Привязки**

#### **1.3.1. Построение осевых линий**

Построение осевых линий предусматривает выполнение ряд этапов.

*Первый этап – построение центральной точки – точки пересечения осевых линий:* 

¾ щелкните в **Компактной панели** по кнопке переключателю

◙≮₩♪△△Ⅹた⊞▦■◎│・,∠,○,○⊙,ひじ1011.

**Геометрия**, если она не выделена, а затем в появившейся панели инструментов по кнопке  $\Box$  - Точка. Появится Панель свойств: Точка и сообщение: **Укажите положение точки или введите ее координаты**.

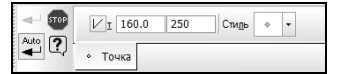

Поскольку строится только главный вид направляющего ролика, то точка пересечения осевых линий может располагаться в центре рабочего пространства листа или несколько выше, если требуется ввод технических требований. В качестве центральной точки – точки пересечения осевых линий на формате листа **А3** примем точку с координатами (**160, 250**). Начало координат листа с координатами (**0, 0**) находится в левом нижнем углу внешней рамки формата;

¾ наберите на клавиатуре значение координаты точки пересечения осевых линий **160** по оси **X**, а затем нажмите клавишу **Tab**;

¾ наберите на клавиатуре значение координаты точки пересечения осевых линий **250** по оси **Y**, а затем нажмите клавишу **Enter** для фиксации ввода координат точки пересечения осевых линий – (**160, 250)** рис. 1.5 а).

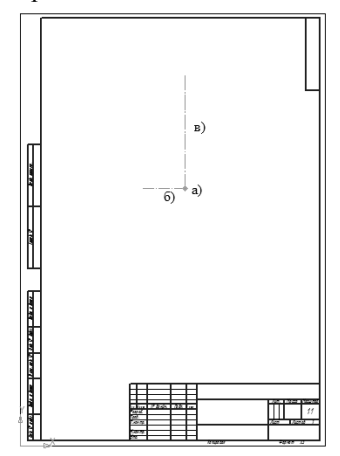

Рис. 1.5. Этапы построения осевых линий: а) построение точки пересечения осевых линий; б) построение левой половины горизонтальной осевой линии; в) построение верхней половины вертикальной осевой линии

*Второй этап - построение левой половины горизонтальной осевой линии*:

¾ щелкните на панели инструментов **Текущее состояние** по кнопке

 - **Ортогональное черчение** или нажмите функциональную клавишу **F8**;

щелкните в **Компактной панели** по кнопке - **Отрезок**.

<u>Q</u>≮₩≽4A<del>1</del>⊞⊞□@ - - OCONMIN ì⊓ñ∥§

Появится **Панель свойств: Отрезок**.

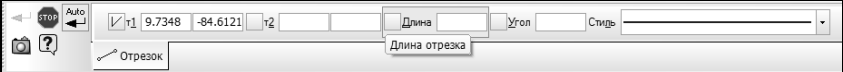

¾ щелкните в **Панели свойств: Отрезок** по раскрывающемуся списку **Стиль**, а в нем по стилю **Осевая**. Она в списке представлена красным цветом. В строке сообщений, в нижней части экрана появится сообщение: **Укажите начальную точку отрезка или введите ее координаты**;

¾ переместите указатель мыши в точку пересечения осей и, как только появится сообщение **Ближайшая точка**, щелкните мышью. Зафиксируется начальная точка левой половины горизонтальной осевой линии. На **Панели свойств: Отрезок** активизируется поле **Длина**;

¾ наберите на клавиатуре выражение **76/2 + 3** (половина ширины ролика плюс выход осевой линии за габариты ролика на **3** мм), а затем нажмите клавишу **Enter** для фиксации ввода. На **Панели свойств: Отрезок** активизируется поле **Угол**;

¾ наберите на клавиатуре величину угла **180** (градусы), а затем нажмите клавишу **Enter** для фиксации ввода. Появится искомая левая половина горизонтальной осевой линии длиной **41** мм рис. 1.5 б).

*Третий этап - построение верхней половины вертикальной осевой линии.* Аналогично введите верхнюю половину вертикальной осевой линии длиной **215/2 + 3** под углом **90** градусов рис. 1.5 в).

### **1.3.2. Построение фрагмента контура детали**

Построение фрагмента контура детали включает несколько этапов. *Первый этап - построение верхней, левой четверти контура ролика*:

 $\triangleright$  щелкните в **Компактной панели** по кнопке  $\boxed{11}$  **- Непрерывный ввод объектов** – кнопке с изображением кривой линии. Появится **Панель свойств: Непрерывный ввод объектов**.

```
\frac{1}{\sqrt{2}} 0 \frac{1}{\sqrt{2}} \frac{1}{\sqrt{2}} 1 \frac{1}{284.391( -95.0610)} \frac{1}{12}Длина
                                                                                                                                                                                                                      Yros
\left| \bullet \right|/ Отрезок
```
¾ щелкните в **Панели свойств: Непрерывный ввод объектов** по раскрывающемуся списку **Стиль**, а в нем по стилю **Основная**. Она в списке представлена синим цветом вверху. В строке сообщений, в нижней части экрана появится сообщение: **Укажите начальную точку отрезка или введите ее координаты**;

¾ щелкните в **Панели свойств: Непрерывный ввод объектов** по кнопке **Отрезок**;

¾ наберите на клавиатуре значение координаты начальной точки **т1** контура **160 – 76/2**, нажмите клавишу **Tab**, а затем введите с клавиатуры число **250**. Появится начальная точка первого отрезка контура с координатами (**122, 250**);

¾ щелкните дважды в поле **Длина**, введите длину первого отрезка равную **105/2**, а затем нажмите клавишу **Enter**;

 $\triangleright$  щелкните дважды в поле **Угол**, введите значение угла 90<sup>0</sup>, под которым направлен данный отрезок, а затем нажмите клавишу **Enter**. Появится первый отрезок контура. Аналогично введите и другие отрезки контура;

- ¾ введите длину второго отрезка **(76-50)/2**, направленного под углом **0**<sup>0</sup> ;
- ¾ введите длину третьего отрезка (**215**-**105)/2**, направленного под углом **90**<sup>0</sup> ;
- ¾ введите длину четвертого отрезка **50/2**, направленного под углом **0**<sup>0</sup> ;

¾ нажмите на клавишу **Esc**. Появится искомый контур. Результат построения верхней левой части контура ролика показан на рис. 1.6.

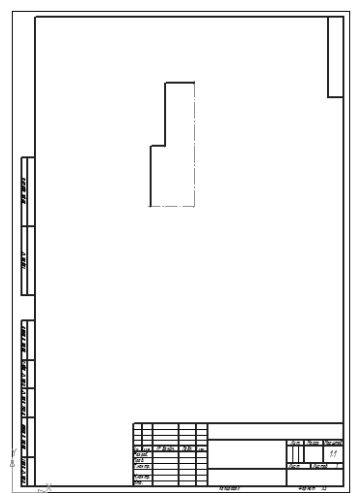

Рис. 1.6. Результат построения половины верхнего контура ролика

*Второй этап* – *построение части канавки для каната в верхней, левой части контура ролика*. Этот этап включает несколько шагов.

*Первый шаг* – *построение окружности под канавку*:

¾ щелкните в **Компактной панели** на панели инструментов по кнопке **Окружность**. Появится **Панель свойств: Окружность**.

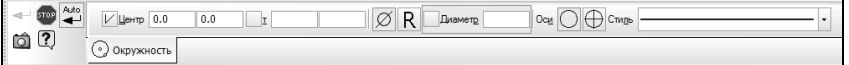

¾ щелкните на **Панели свойств: Окружность** по раскрывающемуся списку **Стиль**, а в нем по стилю **Основная**;

¾ нажмите комбинацию клавиш **Alt+ц** или дважды щелкните мышью на **Панели свойств: Окружность** по полю для ввода координаты центра окружности по оси **X** и введите значение координаты центра окружности по оси **X** – (**160**);

¾ нажмите клавишу **Tab** и введите на клавиатуре значение координаты центра окружности по оси **Y** (**250 + 80**) и нажмите клавишу **Enter** для фиксации ввода центра окружности с координатами (**160, 330**);

¾ щелкните по кнопке **R**, а затем введите в поле **Радиус** значение радиуса окружности равное **9** (мм), а затем нажмите клавишу **Enter** для фиксации ввода. Появится окружность рис. 1.7 а);

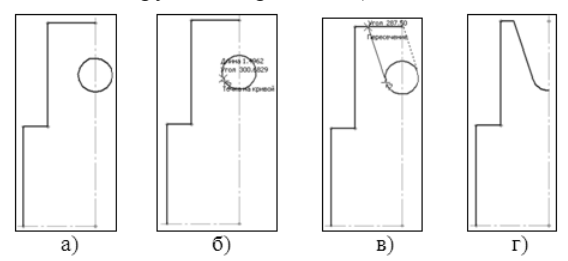

Рис. 1.7. Процесс построения части канавки левого верхнего контура ролика: а) результат построения окружности канавки; б) определения начальной точки левой линии канавки; в) определения конечной точки левой линии канавки; г) результат построения канавки левого верхнего контура ролика

¾ нажмите клавишу **Esc** для завершения построения окружности.

*Второй шаг* – *построение наклонной линии канавки, касательной слева к построенной окружности под углом* **270+35/2** *град.*:

**E** щелкните по кнопке **I** - **Ортогональное черчение**, если она находится в нажатом состоянии, для отключения этого режима построения;

 $\triangleright$  с помощью колесика мыши или с помощью кнопки  $\boxed{\mathbb{R}}$  **- Приблизить/отдалить** на панели инструментов **Вид** увеличьте область, где будет строиться линия канавки;

¾ щелкните на **Компактной панели** на панели инструментов по кнопке - **Отрезок** и, удерживая ее нажатой, переместите вверх на кнопку **Касательный отрезок через точку кривой** и отпустите левую

```
кнопку. Появится соответствующая панель свойств; 
         向
              \Boxr1
                             T \tauДлина
                                                         Угол
                                                                  CTMOL
 \ll \gg ?
              √ Отрезок
```
¾ укажите точку на окружности в ее левой части чуть ниже центра. Окружность станет красного цвета;

¾ щелкните мышью для фиксации начальной точки первого отрезка – **т1** рис. 1.7 б).

¾ нажмите комбинацию клавиш **Alt+У** или дважды щелкните по полю **Угол** и введите в него значение **270+35/2** и нажмите клавишу **Enter**. Зафиксируется угол наклона касательной – **287,5**;

¾ переместите курсор на верхний отрезок части контура ролика появятся два фантома касательных к окружности с углом наклона **287,5** градусов. Это состояние системы показано на рис. 1.7 в);

## **СОДЕРЖАНИЕ**

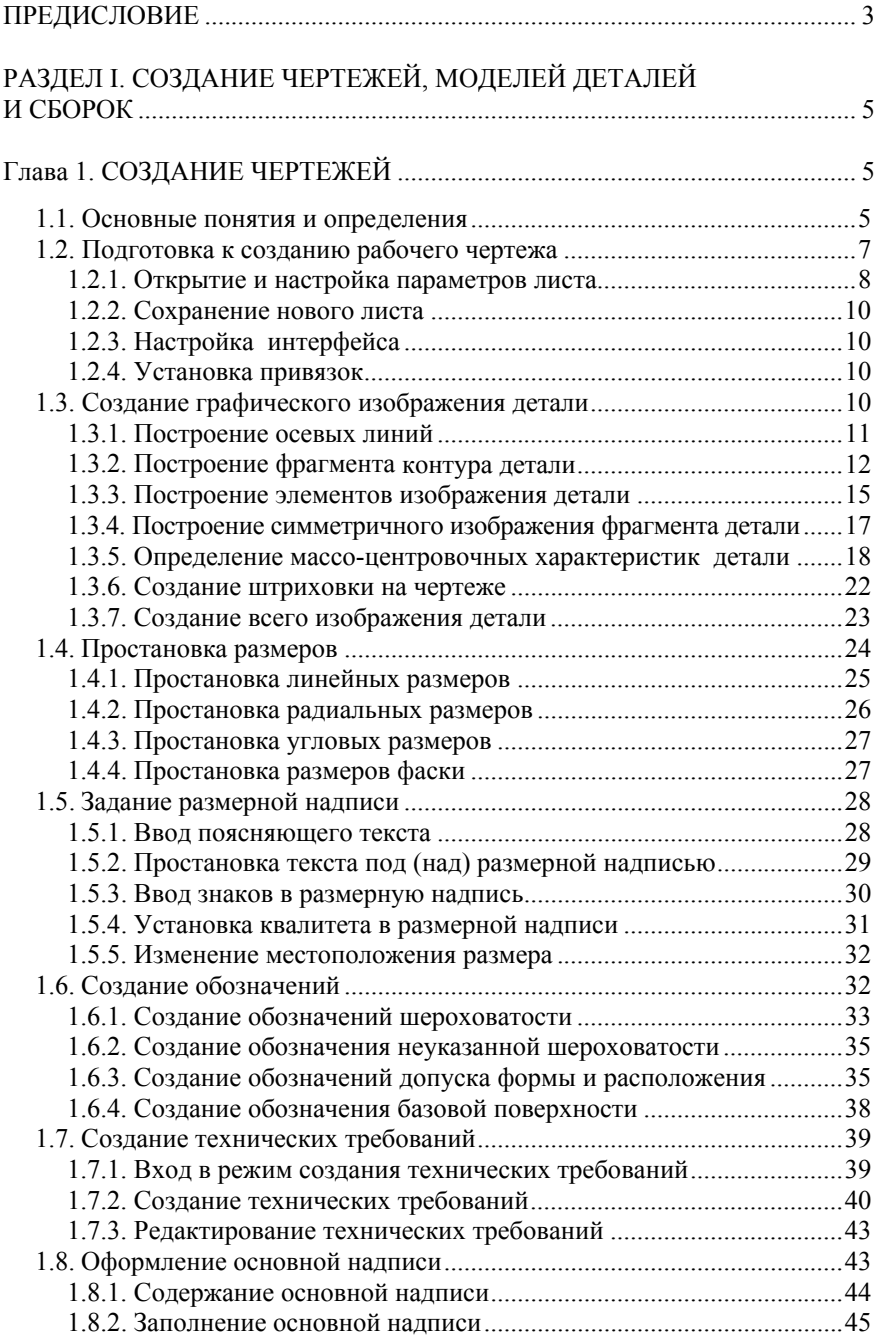

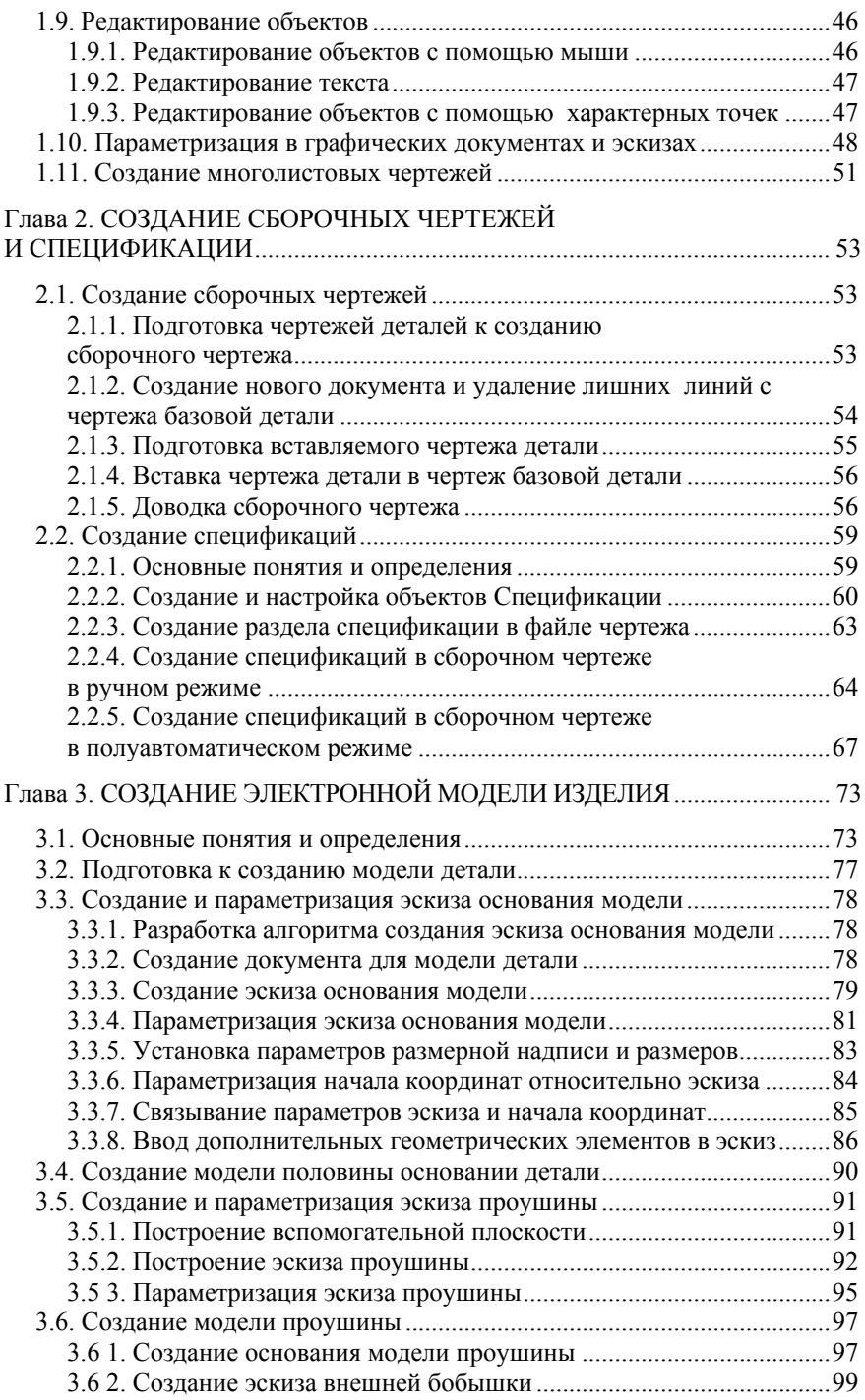

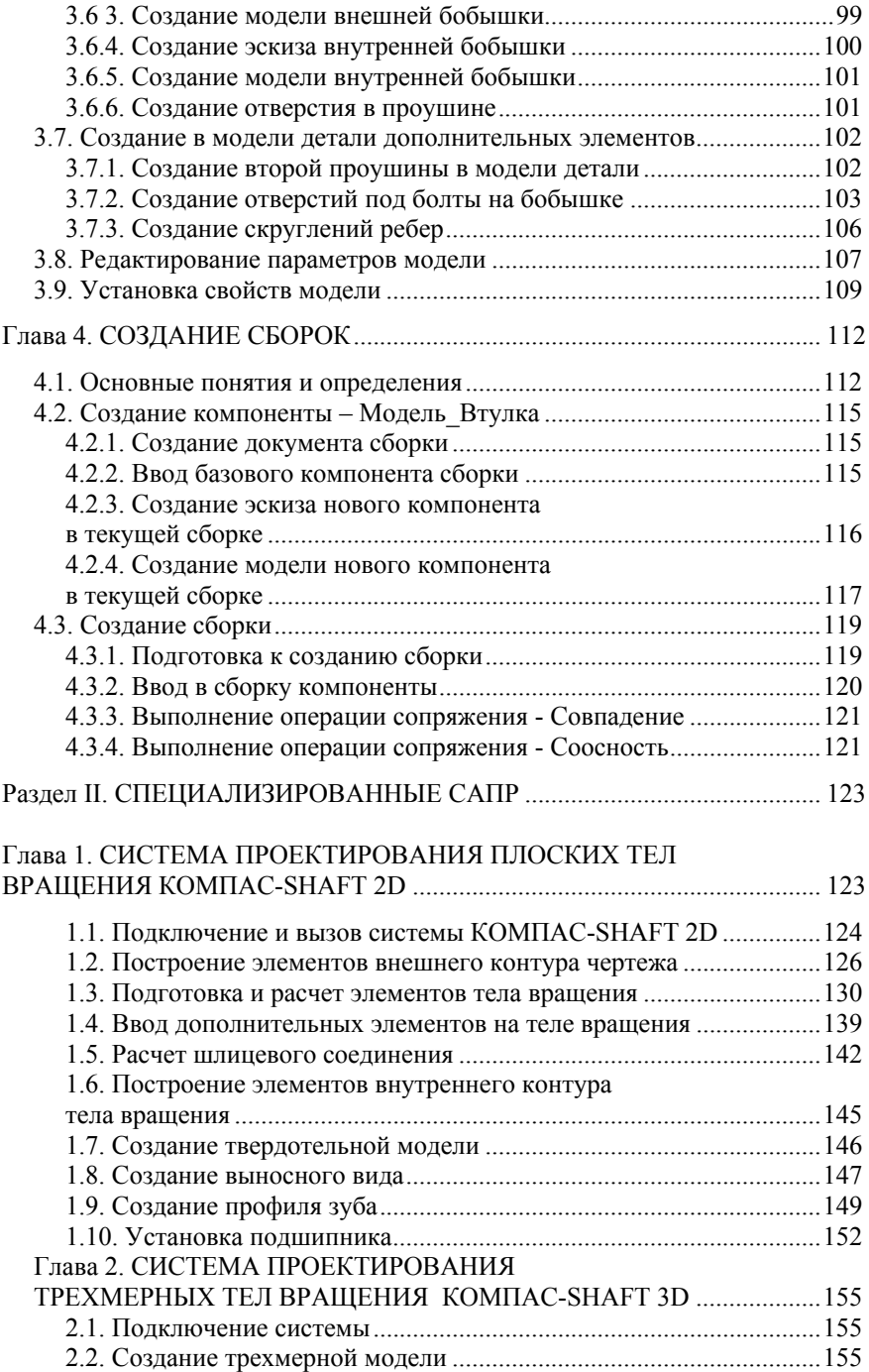

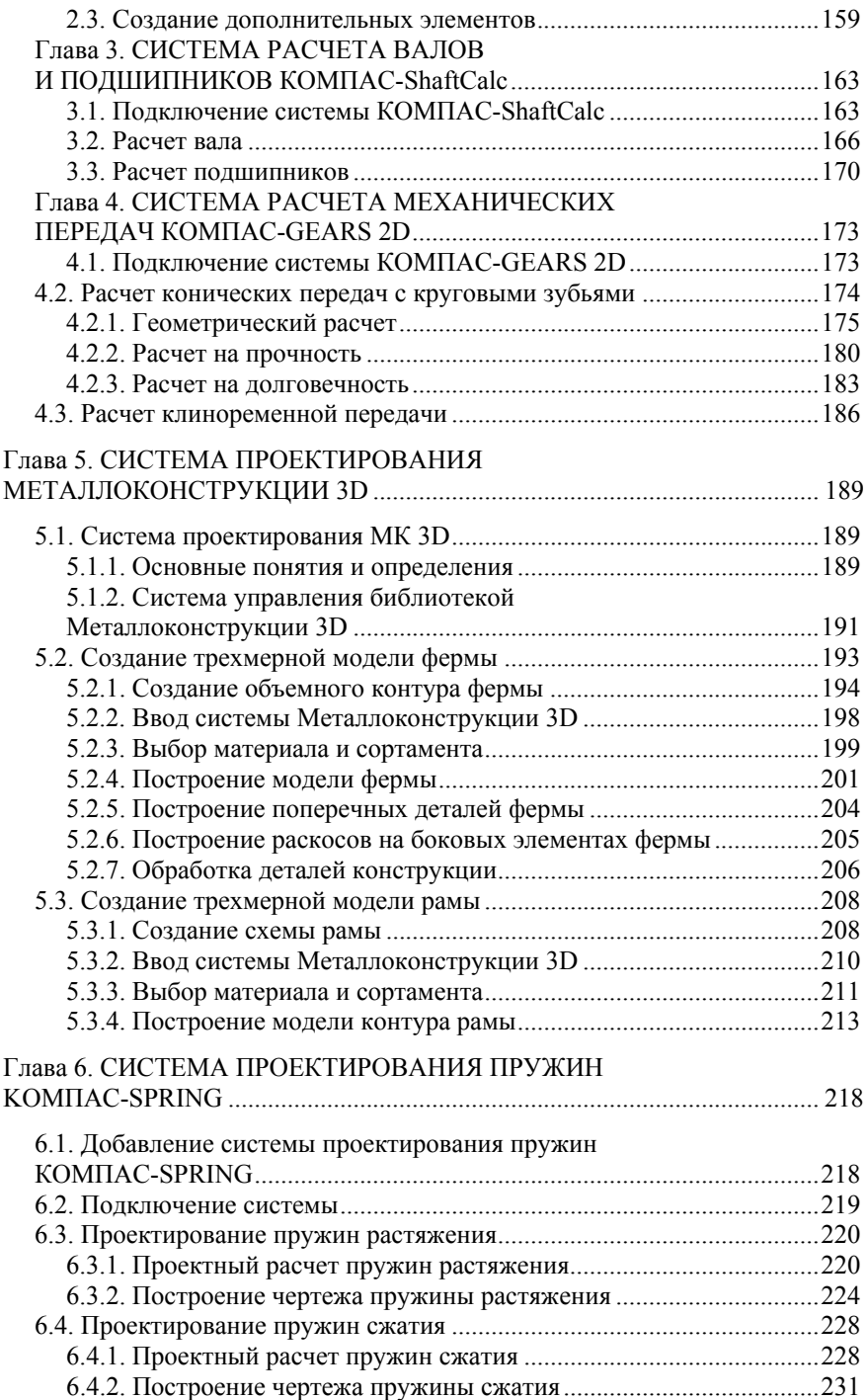

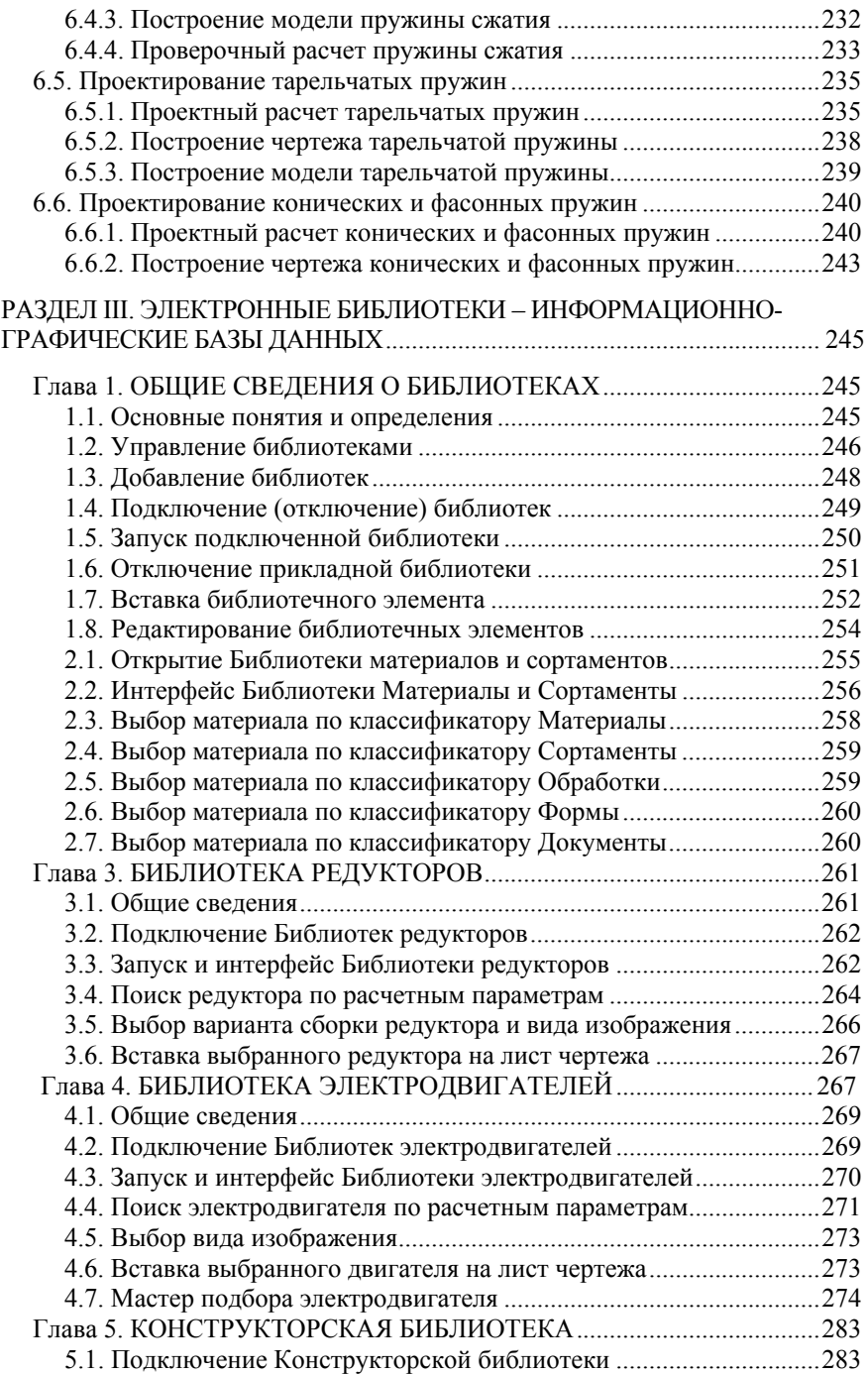

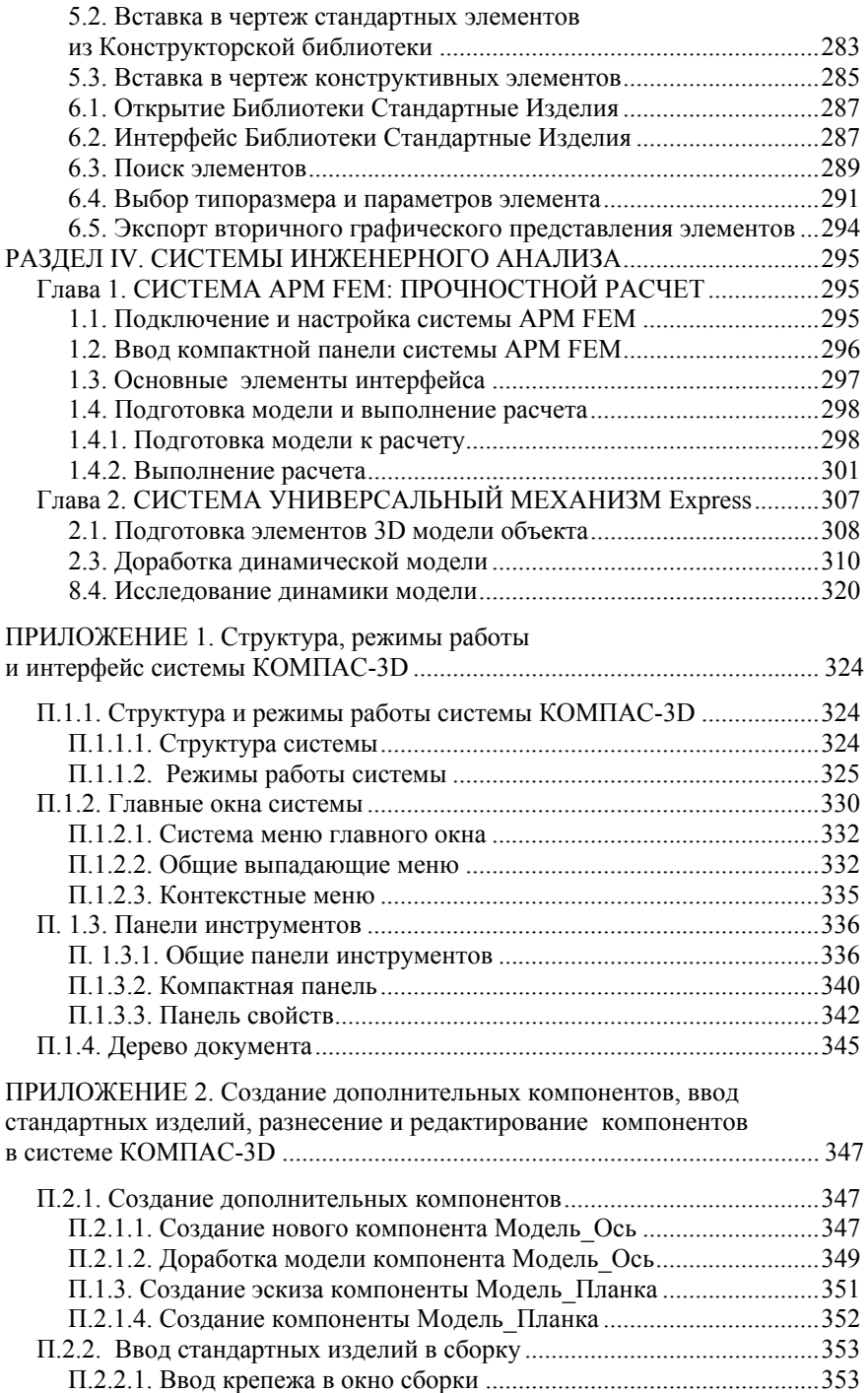

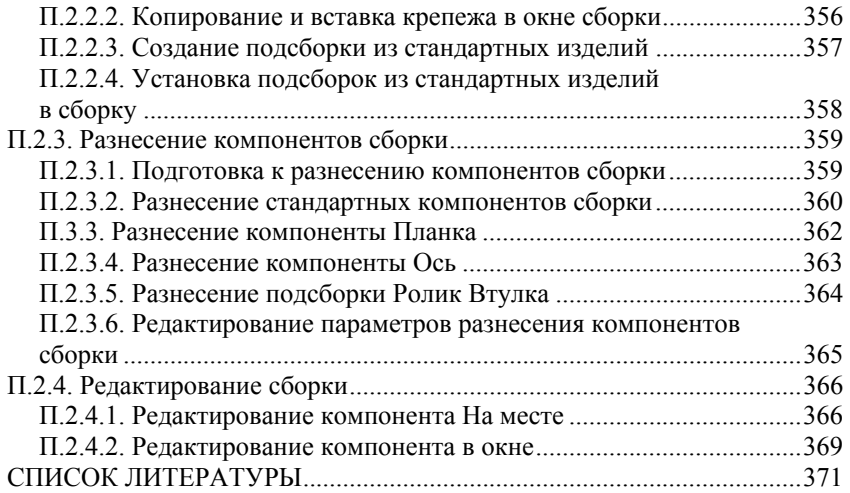

Учебник

Евгений Михайлович **Кудрявцев**

# **СИСТЕМЫ АВТОМАТИЗИРОВАННОГО ПРОЕКТИРОВАНИЯ МАШИН И ОБОРУДОВАНИЯ**

Компьютерная верстка: *Д.А. Матвеев* Дизайн обложки: *Н.С. Романова*

Лицензия ЛР № 0716188 от 01.04.98. Подписано к печати 24.01.13. Формат 60х90/16. Гарнитура Таймс. Печать офсетная. Бумага офсетная. Усл. 24 п.л. Заказ № . Тираж 500 экз.

ООО «Издательство АСВ», 129337, Москва, Ярославское шоссе, 26, отдел реализации к. 511, тел., факс: (499)183-56-83; e-mail: iasv@mgsu. ru, http://www. iasv. ru/